## Creative Rollovers *(Swap Image on Mouse-over)*

This is an exercise in class,.

Web Design, NJCU Janet Pihlblad, Instructor jpihlblad@njcu.edu

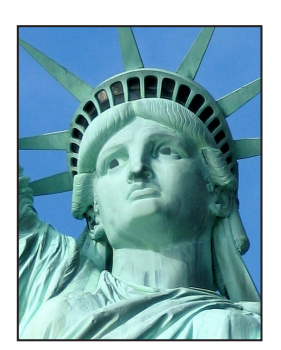

A **rollover**, also called a **mouse-over,** is the exchanging of one image for another when the viewer's mouse rolls over a particular spot on the web page. There are lots of creative possibilities! Usually on a web site, a rollover is a button that links to another page, but it can be a creative event, by itself.

## Here is how to begin:

You will need at least two images.; it works best if you make these yourself. You need a visual concept, one thing that changes and then changes back. Think in terms of making first and second-stage images, or sequential images.

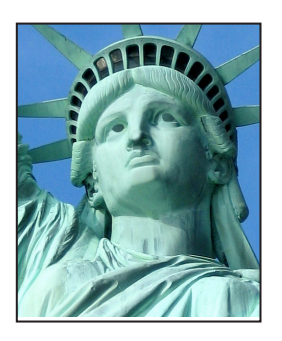

The swap-out images you substitute as roll-overs must all be exactly the **same size, same pixel dimensions**.

## **Basic Steps for Making Roll-overs in Dreamweaver:**

**1.** Set up your **folder structure** on your computer or on your usb, as you learned in class. **(your web site folder, pages folder, and saved for web image folder).**  Name them in web-safe format.

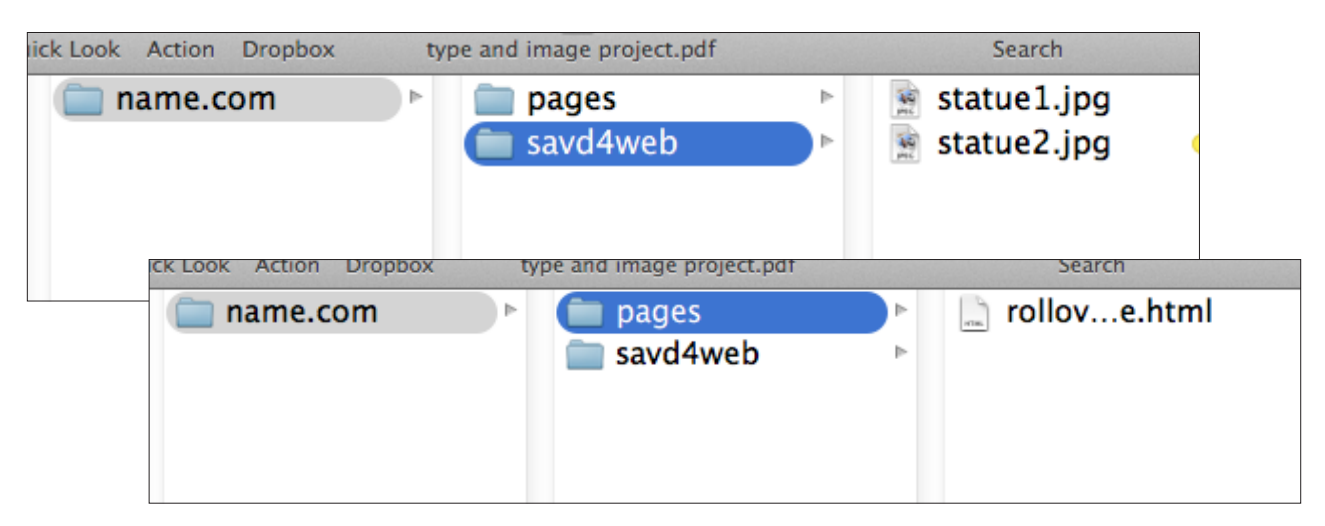

- **2.** Design your buttons/images and their swap-out images in Photoshop or Illustrator. **Flatten** and **re-size** to an appropriate pixel dimension for a web page that is 960 x 500**.** Remember, both first image and swap-out image must be **exactly the same pixel dimension**. Pay attention to dimensions whether you are using either Illustrator or Photoshop.
- **3. Save for Web and Devices**, then put them into your site's **saved for web image folder**. (Place nothing into this folder except saved-for-web images!)
- **4.** Open a new, blank **html page** in Dreamweaver. This is not a home page, so do not name it "**index**" Give your page a **title** right away, then **save** the page with an appropriate, **web-safe file name,** to the **pages folder**, as structured for a web site, as you learned in class. The title and the file name can be different. The **title** does not need to be in a web-safe format, only the **file name.**

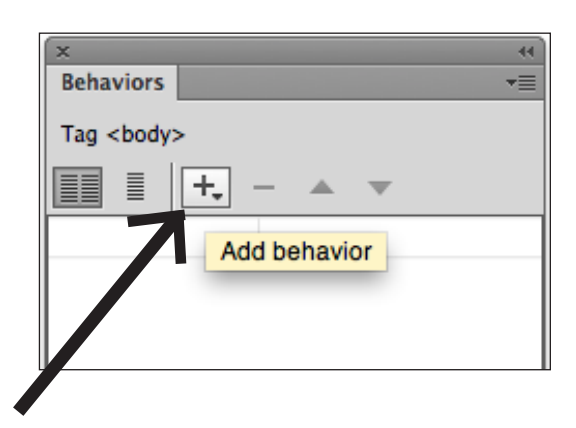

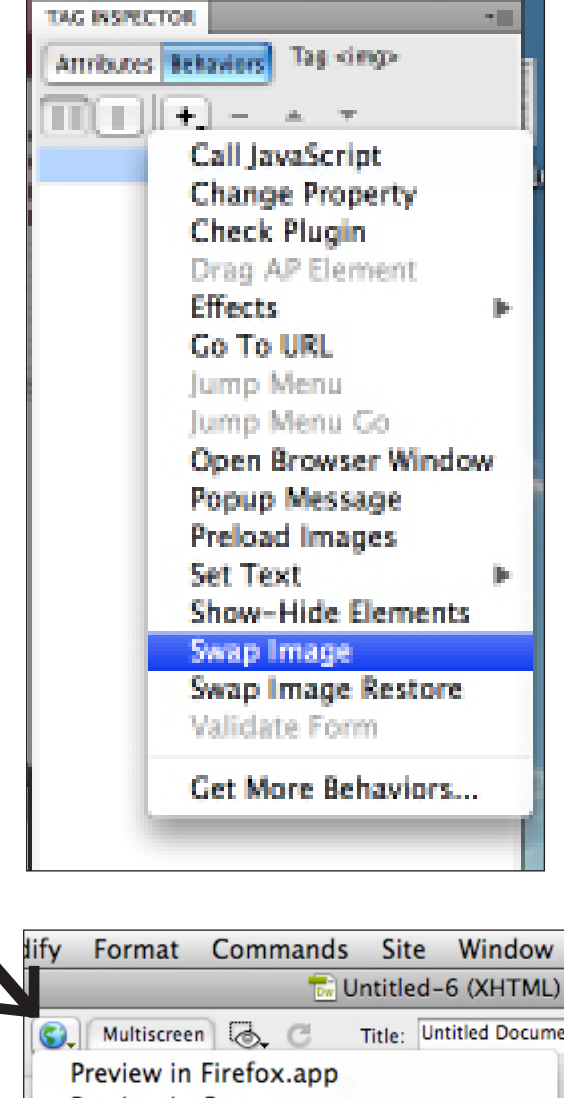

Preview in Opera.app Preview in Safari.app  $\sqrt{F12}$ Preview in Device Central  $\wedge$  TF12 Preview in Adobe BrowserLab **企器F12** Edit Browser List...

- **5.** Now in your web page, click to make an insertion point, then choose **Menu Bar > Insert > Insert Image.** As a shortcut, Dreamweaver now has the option of inserting the images as "rollover image and swap-out image. You can do this either way. The below method familiarizes you with the **Behaviors panel.**
- <sup>l</sup> Navigate to select your image. After you click **"choose"** a window will open and ask you for **alternate text**.
- <sup>l</sup>Click **okay** and the **image appears** in your design view.
- **6.** With the image **selected** (see the border and "handles"), In the **Behaviors Panel**, click the **plus sign**, to add a behavior.
- **7.** In the menu-list that opens, choose "**swap Image**".
- **8.** In the Swap Image window, **set source to** (browse to choose your planned swap-out image in your image folder). This not only selects the image, but creates a path for Dreamweaver to find the image, whenever it loads your page.
- **9.** Click on **OK.** Then **Save,** and **Preview** in a Web Browser: To **preview your design** and check working links and behaviors, click the earth-icon and choose **"Preview in Safari".**

Always **Save** first, and if you have made changes to more than one pages, then **Save All.**

**10.** Now **look at the code**. You will see that Dreamweaver has produced **Javascript** for the behaviors. Scripting always goes into the **Head** of an HTML doc.